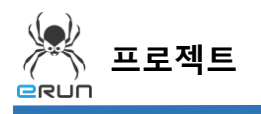

### - **ERUN**

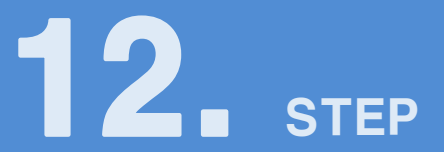

# **이미지**

## 12.1 이미지 화면 구성

활용 안

**1**

- 여러가지 이미지를 조건을 설정하여 다양하게 연출이 가능합니다.
- 필요에 따라 이미지 Hide/Show를 유연하게 연출이 가능합니다.

**☞ 주안점: 이미지 DEMO 화면을 만드는 순서를 설명합니다.**

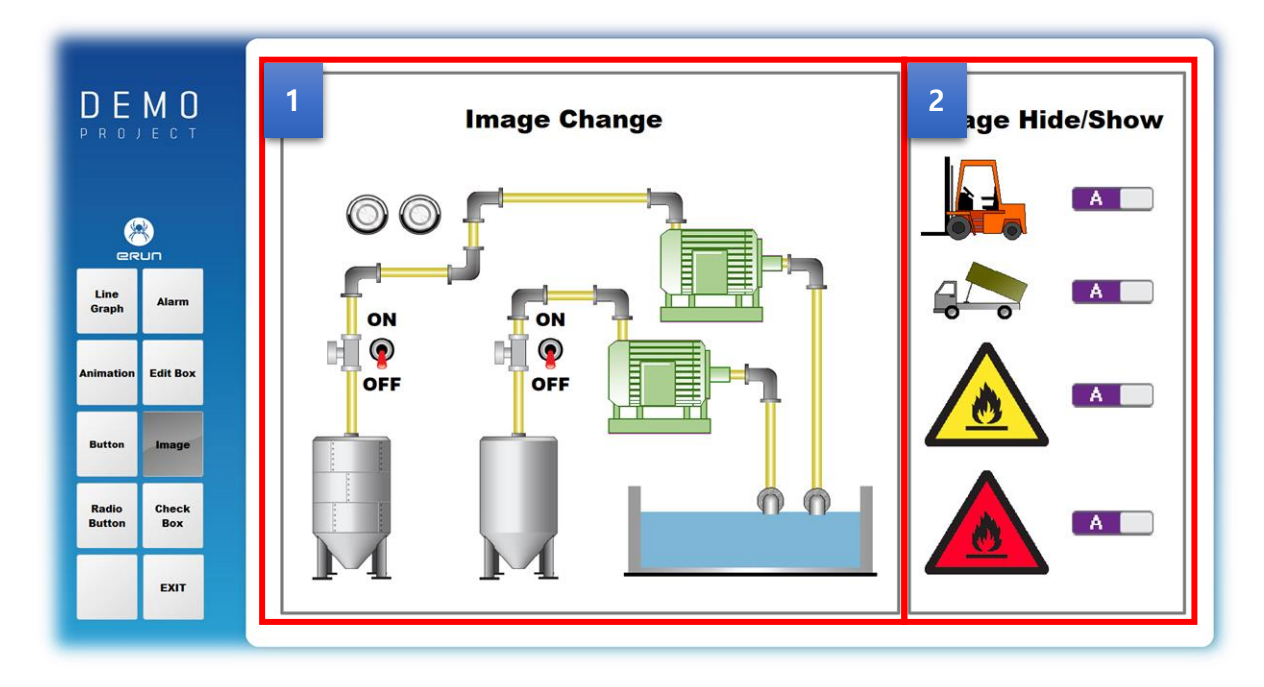

[ 이미지 DEMO 화면 ]

스위치를 On/Off 하여 이미지가 변하는 기능을 갖고있습니다.

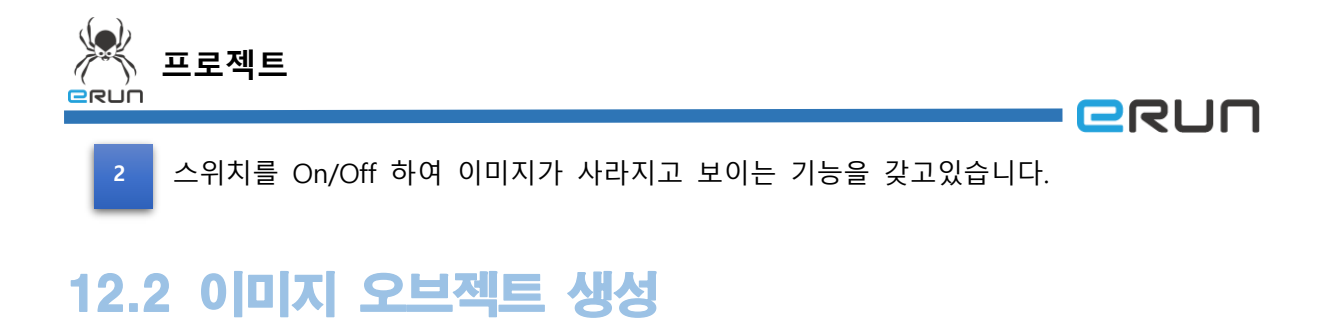

#### **☞ 주안점: 데모프로젝트에서 라이브러리를 활용한 이미지 생성**

**1.** 오브젝트 툴바의 아이콘을 클릭하면 라이브러리창이 보여집니다.

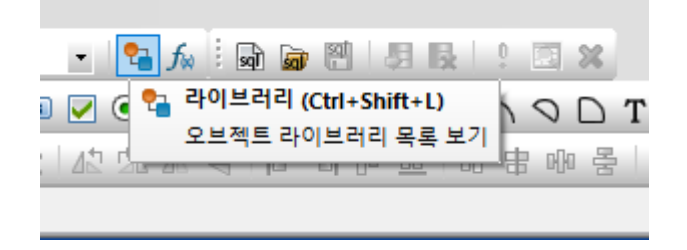

#### [ 오브젝트 툴바 ]

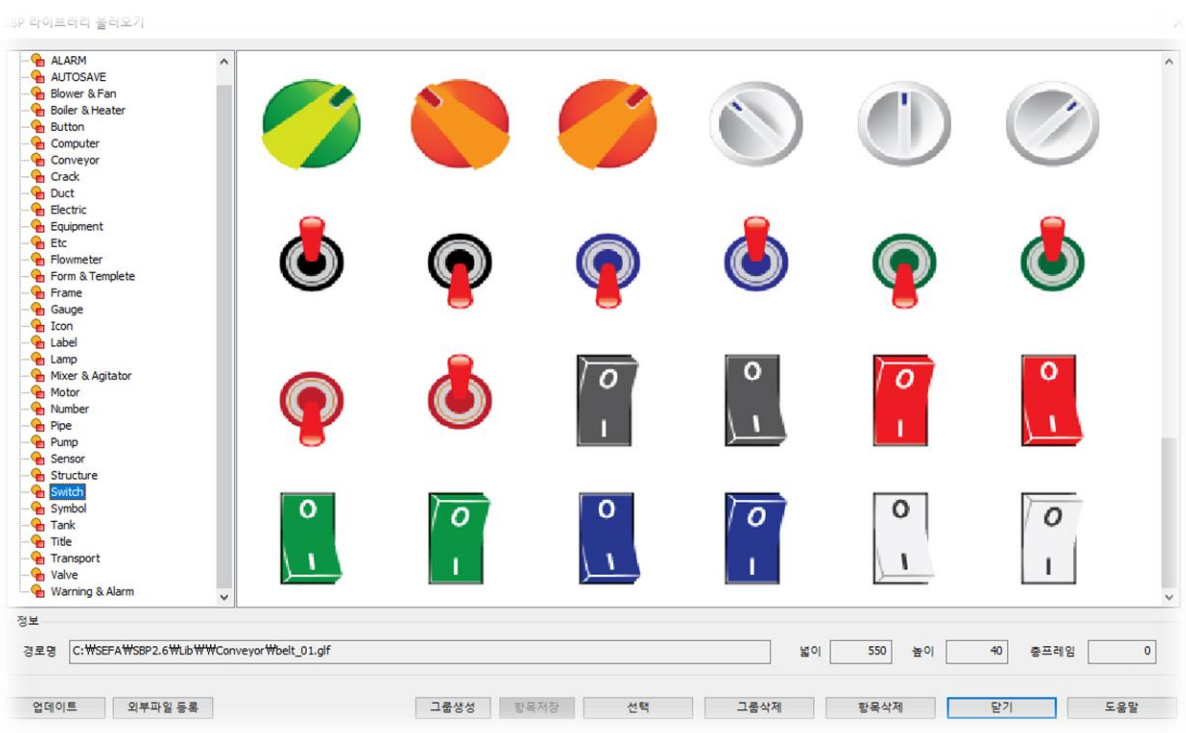

#### [ 라이브러리 불러오기 창]

1. 사용자가 필요한 이미지를 찾아 선택합니다.

※ 이러한 방법 이외에도 컴퓨터에 준비된 이미지를 드래그 하여 끌어오더라도 이미지를 불러올 수 있습니다.

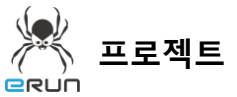

# 12.3 이미지 속성 설정

☞ **주안점**: **번 라벨에 설정 방법에 대해 설명합니다. 1 2**

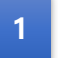

번 이미지 오브젝트 속성을 설명합니다.

- 1. 이미지 오브젝트를 생성합니다.
- 2. 생성한 애니메이션을 더블 클릭합니다.
- 3. 상단의 표시기능에 들어갑니다.
- 4. 이미지 변경에 필요한 디지털 태그를 만들어 태그를 등록합니다.

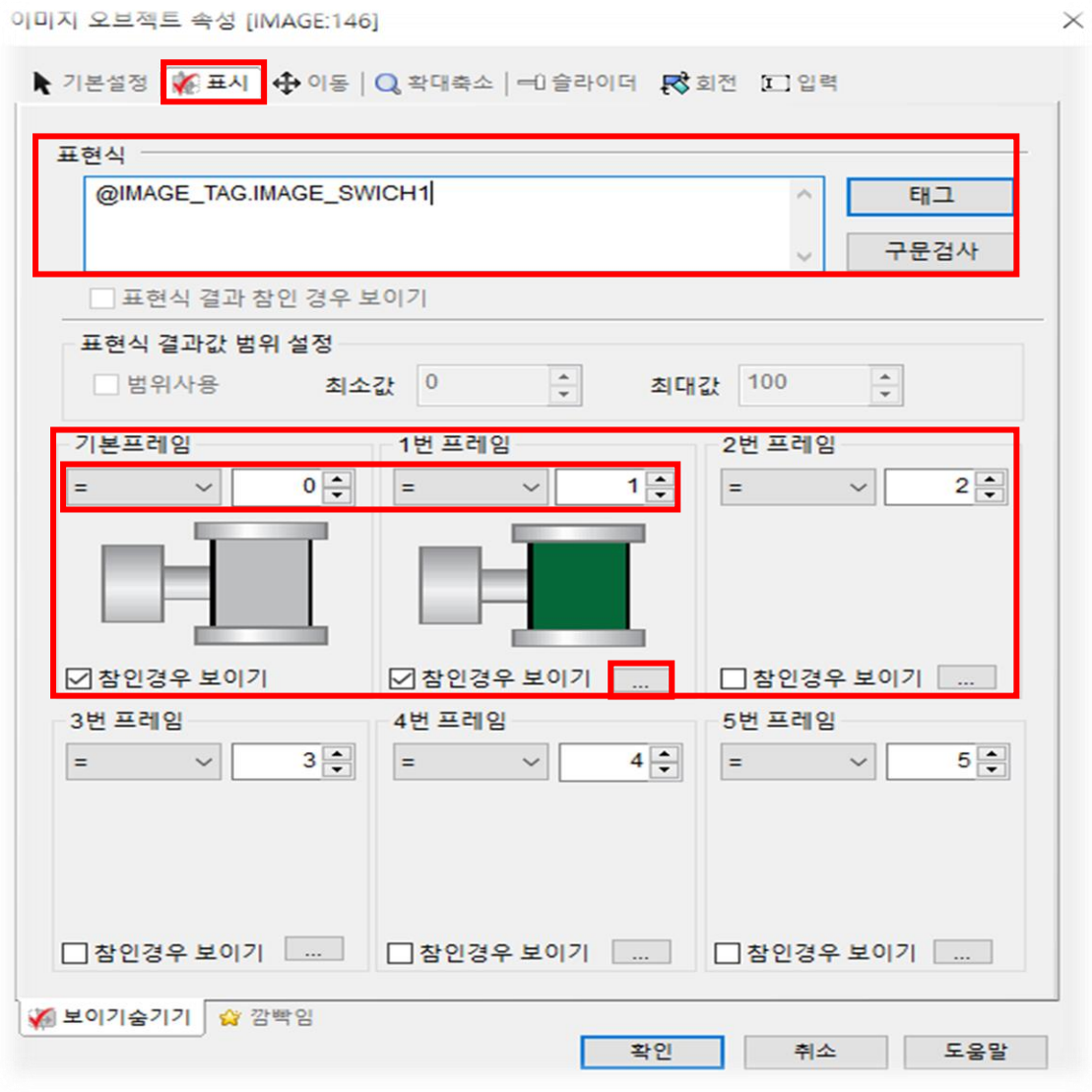

[ 이미지 오브젝트 속성 창 ]

- **ERUN** 

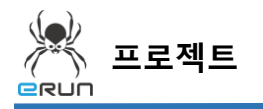

- GRUN

- 5. 기본 프레임 기능은 태그를 등록해야 활성화 된다.
- 6. 태그의 값이 어떤 값인지에 따라 이미지가 변경되며 이미지를 설정합니다.
- 7. … 버튼을 눌러 라이브러리 화면을 창을 오픈합니다.

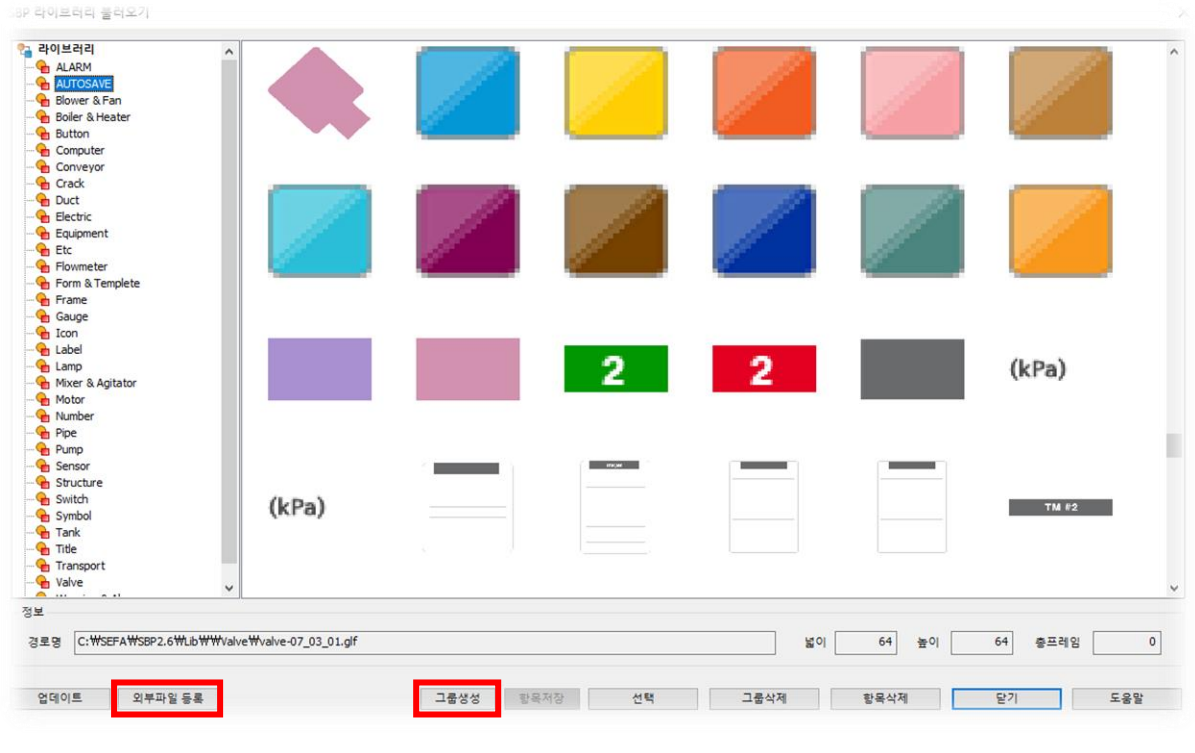

[ 라이브러리 창 ]

- 8. 그룹을 새로 생성하여 외부파일을 등록하여 사용할 수 있습니다.
- 9. 값에 따라 변경될 이미지를 선택합니다.
- 번 이미지 오브젝트 속성을 설명합니다. **2**
- 1. 이미지 오브젝트를 생성합니다.
- 2. 생성한 이미지를 더블 클릭합니다.
- 3. 이미지 변경에 필요한 디지털 태그를 만들어 태그를 등록합니다.
- 4. 표현식을 @태그이름 == 1 로 적음으로 표현식의 값은 1일경우 참, 0이면 거짓으로 표현되며 1,0의 값만 가지게 됩니다.
- 5. 기본프레임의 설정은 1일때만 이미지를 설정해주면서 참일때만 이미지가 보이게 됩니다.

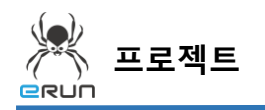

- **RUN** 

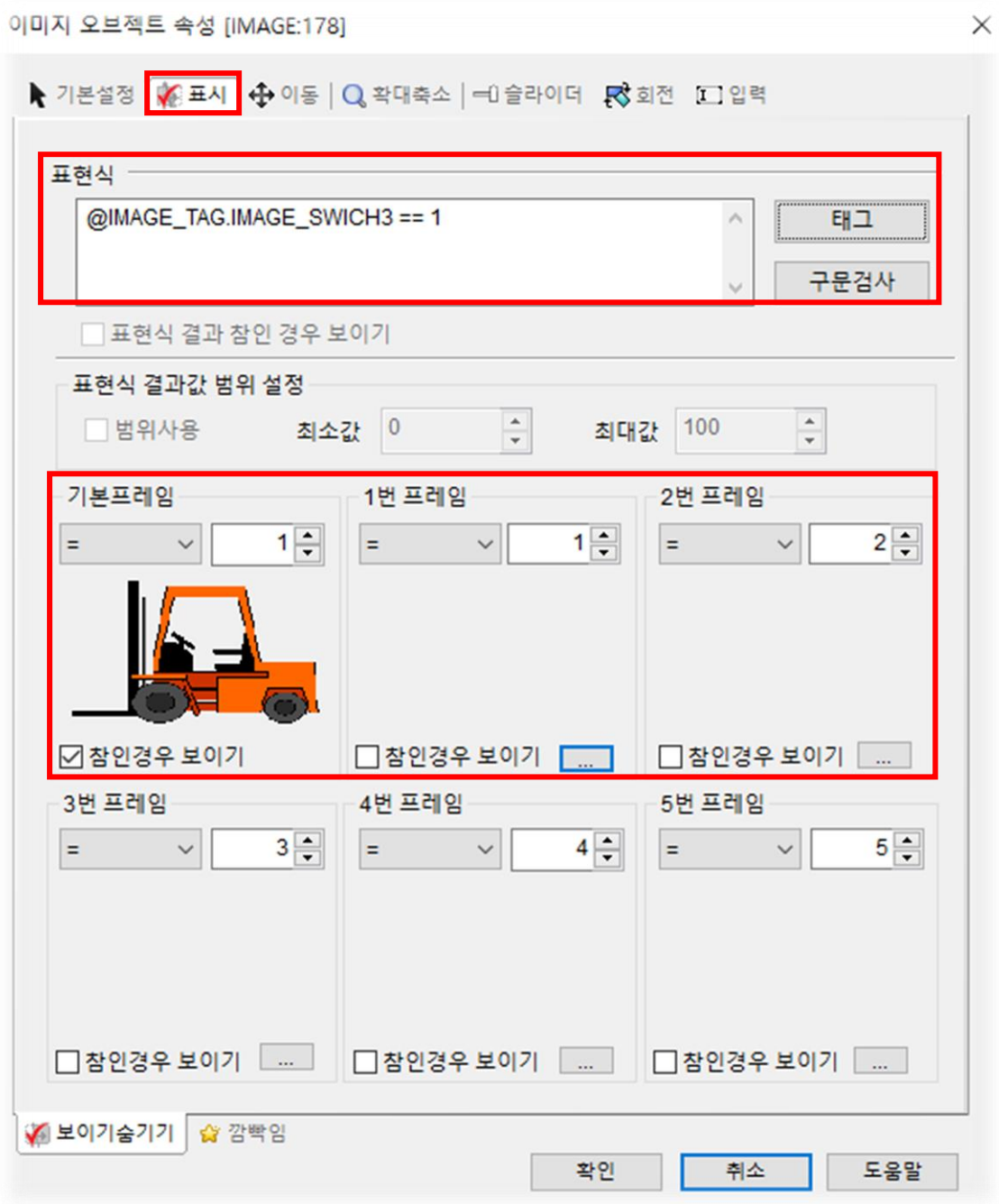

[ 이미지 오브젝트 속성 창 ]

- 6. 이미지를 바꾸기 위한 스위치 애니메이션 오브젝트를 생성합니다.
- ➢ (7.2 **애니메이션 속성 설정** 부분을 참고하여 스위치 애니메이션 오브젝트를 생성합니다.)

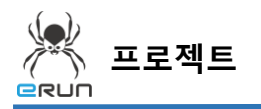

1. 설정한 이미지 변경 기능을 테스트 합니다.

2. ON/OFF 스위치를 누르면 이미지가 변경되며 사라집니다.

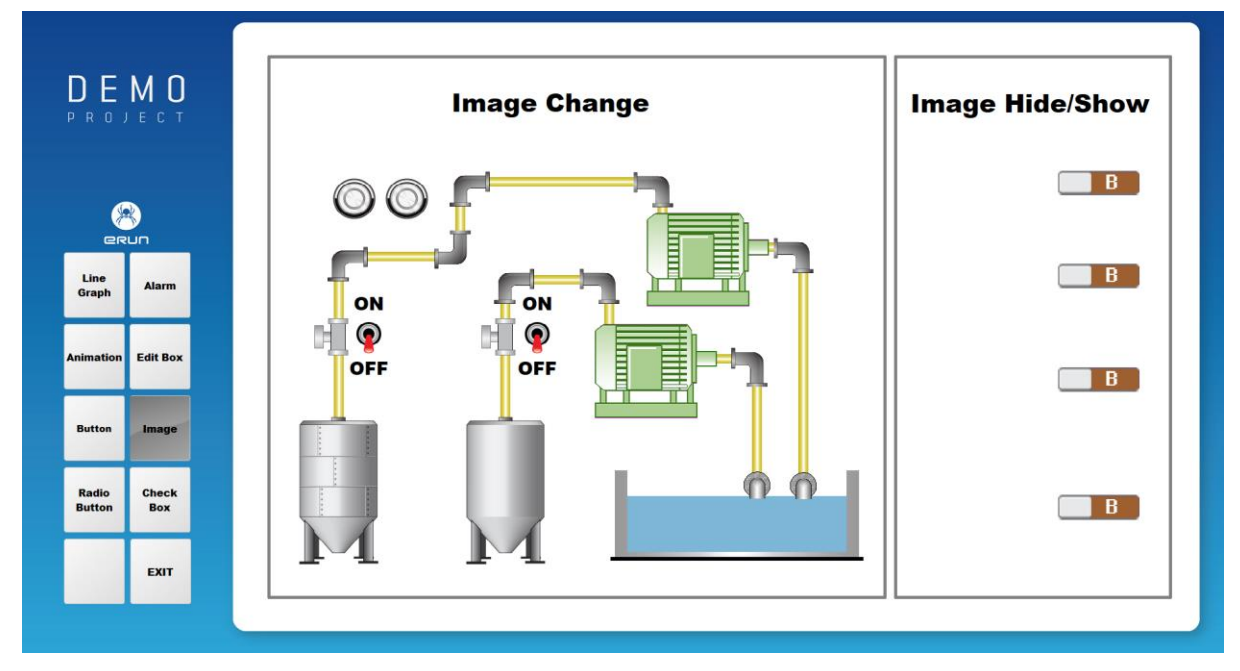

#### [ 스위치가 OFF 되었을 때 화면 ]

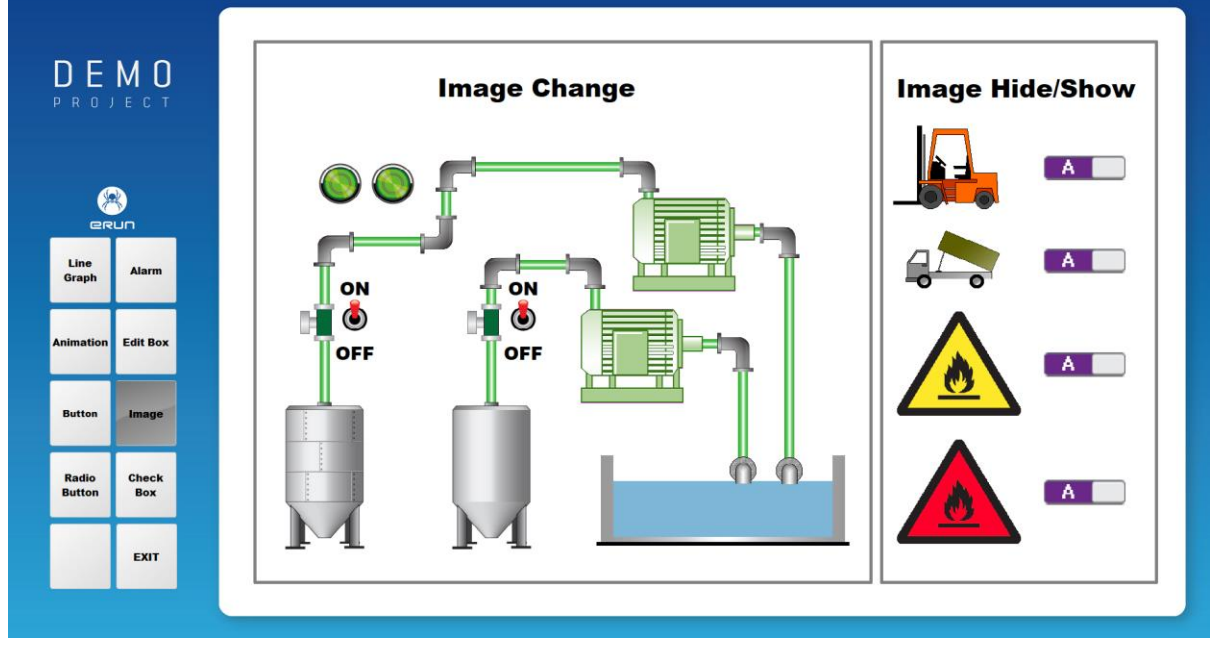

[ 스위치가 ON 되었을 때 화면 ]

**- ERUN**